# **在线考试平台考试操作指南**

# 一、考生须知

## 1.设备准备

- (1)带有摄像头的个人电脑(PC 机或笔记本)
- (2)考试时能连接互联网
- (3) 保护供电畅通, 考试时不断电

## 2.环境准备

- (1)考试场所要保护安静,无人干扰的独立空间
- (2)考试时不要无故离开考试场所
- (3)摄像头全程记录考试情况,请注意

# 二、考生操作流程

## 1.登录网址

- **方法一:**【桌面版】 (推荐使用)
- (1) 在 http://ks.kszx365.com/下载安装

(2)点击电脑桌面上的【 】开始考试

**方法二:**【网页版】 (请用谷歌浏览器)

登录 ksj.kszx365.com

### 2.考生登录

- (1)录入考生身份证号
- (2)录入密码进入系统
- (3)确认信息无误后,进入考试
- (4)系统要求人脸识别时,要配合人脸识别
- (5)答题完成后,点击交卷,完成考试任务

# 三、考试突发情况处理

1.登录人脸识别长时间过不去

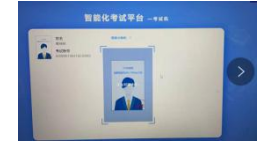

可能是由于网络速度的问题,第一次识别大约 1 分 钟左右,如果还不行,请退出再登录。

### 2.人脸识别不通过

如果多次人脸识别不过,请拍照上传照片,进行考试。

3.考试出现白屏

退出重新登录,如还是白屏,请更换浏览器。

### 4.考试过程中出现照片处黑屏或正在识别

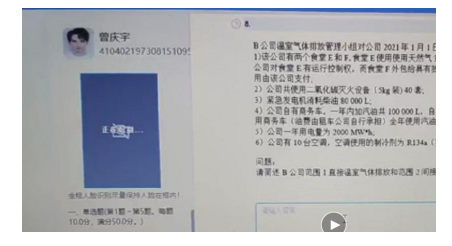

可能是未连接摄像头或掉线,不影响考试,继续答题。

### 5.主观题录入时不显示文字

**"搜狗"**录入法会出现这个问题,请切换录入法。切 换方法【WIN】+【空格键】或【Ctrl】+【Shift】。

6.找不到交卷按钮

向上滑动右边滚动条,找到【交卷】

7.多次切换屏幕,不能继续答题

为了防搜题,系统有此功能,请考生不要多次切换